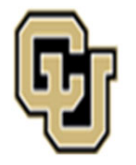

### Jniversity of Colorado Anschutz Medical Campus

# State ClassifiedInstructions & Process Key

### **Instructions:**

The following workflows show the step‐by‐step instructions to process classified transactions. Specifically, the search process, appointment type 1 transactions, promotions (classified reallocations), and job description update‐only reviews. The workflows have been color‐coated to denote who is responsible for the action. Each section will provide instructions along with links to the website resources.

Additional Resources on each page may include:

**Quick Tips:** These boxes offer additional information for the user. **Note**: Outline items to remember when submitting <sup>a</sup> transaction.

If you have questions about any of the guidance, please get in touch with your Classification or Talent Acquisition Consultant for further guidance.

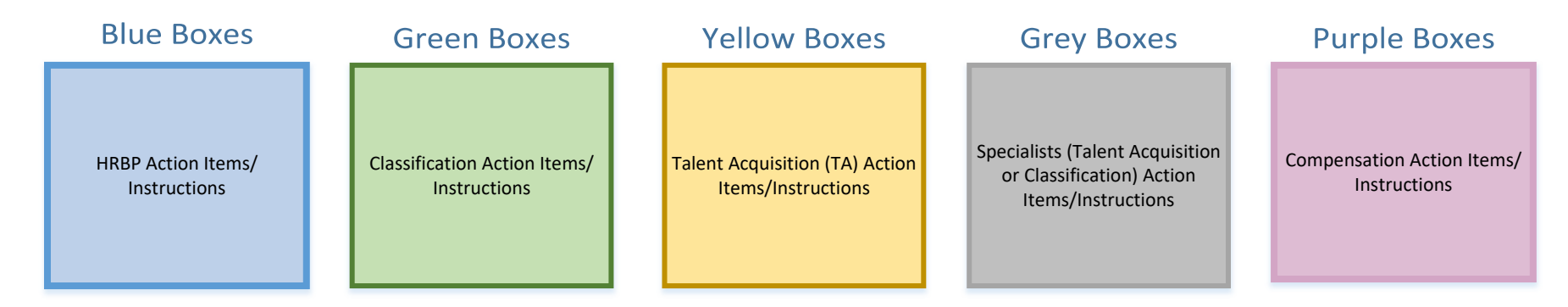

### **BP Enters Smartsheet Request**

#### State Classified – Begin Search **Business Partner (BP)** enters <sup>a</sup> request using the Classification Classification TA Initiates Search & **TA Approves Specialists** Smartsheet Transaction Center. **Evaluates PDQ** Job Ad & NPP **Makes Referral Updates HCM Post Position** *\*Step‐by‐Step Instructions on how to complete <sup>a</sup> Search or Hire (Apt Type 1) can be found on the* Using Recruitment or Full Service, **Talent Acquisition or Classification** will review and *Central HR website* **Talent Acquisition (TA)** will **Classification** will update Talent Acquisition will begin the **Classification Specialist** will formally classify the description. Position Information (if evaluate and approve the job Classified Search Process. **This** post the position in CU applicable) and create <sup>a</sup> \***Please select Search or Hire (Apt Type 1)** to **includes:**advertisement and NPP. Careers. *\*Any corrections to the request* complete the correct form. non‐person profile (NPP) in *will be made by the Classification* HCM.‐ Screening for Minimum and Preferred **Talent Acquisition** submits <sup>a</sup> Once posted, the BP will request to post role in CU **Prior to submitting <sup>a</sup> request, please ensure:** *Consultant directly in Smartsheet* Qualifications receive <sup>a</sup> "Now Posted" ‐ Conducting Screening Interviews (\*if Careers. BP will receive email.‐ All required fields have been completed applicable) notification of this step. AND‐ Determining the Eligible and Referral *Direct links will only be* **Quick Tip:** ‐ The following documents have been attached: 2023 Lists (following all State Rules) *available for external* Combined PDQ & Job Ad template and  $2^{nd}$  level *postings.* **Quick Tip:** budget approval *(if [applicable\).](https://app.smartsheet.com/b/form/544a62c3d6a14020a5e72fceecd78d89) Refer to 2LA Quick* \*For 610/611 funded positions, BP *Tip.* will secure 2<sup>nd</sup> level budget approval. **BP Conducts Final Interviews &** *Hyperlink will take you to Smartsheet Request Form* HRBPs can track the progress of **Identifies Finalist** Information on the budget approval **(LINK)** their request at any time using process for each Campus, School, the Searches and Hires [Dynamic](https://dynamicview.smartsheet.com/views/7968902b-1f31-4e7d-828e-b8ae36d21383) College, [Department,](https://www1.ucdenver.edu/offices/human-resources/hr-operations/2nd-level-budget-approval-request) etc. can be Specific guidance on process and timelines will be View **(LINK)** provided to the BP via email throughout the search found here (**LINK**). **Comp Completes** process. Specialist **Equal Pay Analysis** BP will schedule and conduct final interviews with all **Approves TBT** referred candidates within the timeline outlined in the referral list.Central HR Compensation will review The **Talent Acquisition or** the Pre‐Offer Step #1 request and **BP Enters Pre-Offer Classification Specialist** will approve with an Equal Pay Rate or BP will conduct reference checks using our online approve the Classified TBT Range. reference checking tool SkillSurvey or via phone/email. Step #2 Transaction.For questions, please contact [hr.recruiting@cuanschutz.edu.](https://app.smartsheet.com/b/publish?EQBCT=8079cd51a55f4ef6a84b9e7a283b5ea1) **BP will receive an approval email and** After a verbal offer is extended and **may now extend <sup>a</sup> verbal offer to the TA Approves Step #2** accepted. BP will submit <sup>a</sup> Pre‐Offer **finalist.Prior to making any verbal offer,** BP will need to **BP Completes &** complete <sup>a</sup> Pre‐Offer Step #1 Step #2. *Please reference your Equal* & Closes Search *Pay approval notification for more* **Announces Hire** *Hyperlink will take you to the Pre‐Offer Step #1 Form instructions.***(LINK)** TA will approve Step #2 and BP completes hire in HCM. Please reference the closes out search in CUTo complete the Pre‐Offer Step #2, HCM Hiring an Employee Guide for more CareersBP will need to: information (**LINK**) **Quick Tip:** [Disposition/Notify](https://www.cuanschutz.edu/offices/human-resources/hr-business-partners/offer-letter-templates) candidates in CU BP will receive an approval CareersOnce TBT is ready for approval, please forward the email.The Anschutz campus is not currently using the offer HCM notification to [hr.recruiting@cuanschutz.edu](https://www.cu.edu/docs/sbs-hiring-employee) Create <sup>a</sup> Letter of Offer (**LINK**) function in CU Careers (Taleo). TAC Recruiter will deny Submit a background check request offers entered into CU Careers. HRBP will continue to use Within 30 days, BP will announce new hire, per (if applicable) the Smartsheet Pre‐Offer Step #1 and #2 process (see University Equal Pay for Equal Work Guidance. details above).

# State Clasified – Appointment Type 1

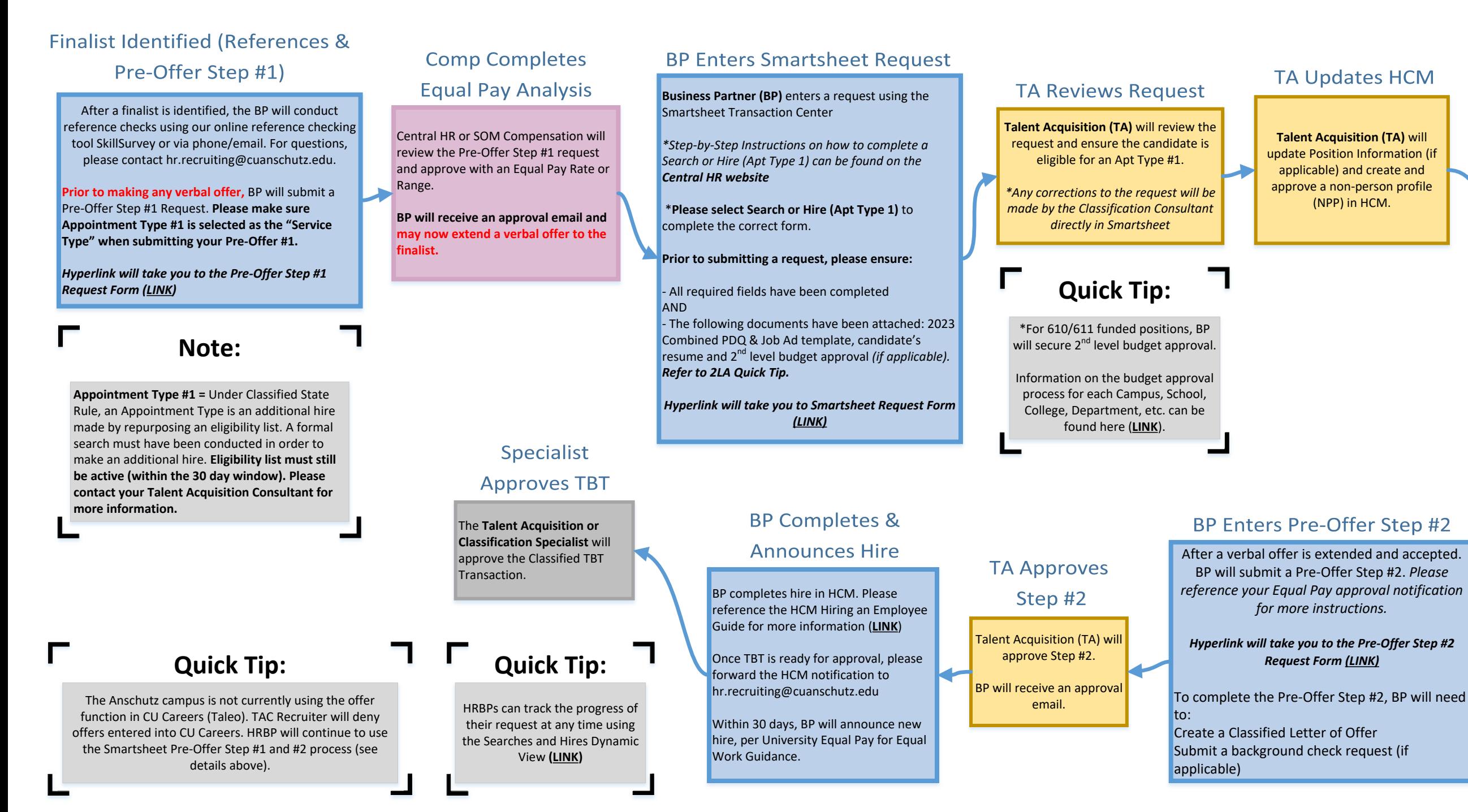

### **BP Enters Smartsheet Request**

**Business Partner (BP)** enters <sup>a</sup> request using the Smartsheet Transaction Center

*\*Step‐by‐Step Instructions on how to complete <sup>a</sup> Salary Adjustment or Promotion can be found on the Central HR website.*

\***Please select Salary [Adjustment](https://app.smartsheet.com/b/form/544a62c3d6a14020a5e72fceecd78d89) or Promotion** to complete the correct form.

#### **Prior to submitting <sup>a</sup> request, please ensure:**

‐ All required fields have been completed AND

‐ The following documents have been attached: Red‐Lined PDQ and <sup>2</sup>nd level budget approval *(if applicable). Refer to 2LA Quick Tip.*

*‐* **SOM ONLY:** Please attached <sup>a</sup> copy of your SOM Natural Progression Promotion approval for all promotion requests

#### *Hyperlink will take you to Smartsheet Request Form (LINK)*

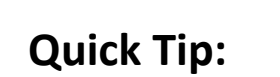

\*For 610/611 funded positions, BP will secure 2<sup>nd</sup> level budget approval.

Information on the budget approval process for each Campus, School, College, [Department,](https://www1.ucdenver.edu/offices/human-resources/hr-operations/2nd-level-budget-approval-request) etc. can be found here (**LINK**).

### **SOM ONLY:**

**(LINK)** to Natural [Progression](https://app.smartsheet.com/b/form/e86017d029ce4e97bea6ebfa0e7d8dce) **Promotion Request Form** 

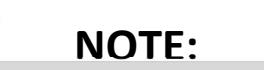

Employee will remain in the same position number, but will move to a new job code.

### Classification

### Promotion

**Classification** will review(if necessary) and for updated PDQ.

*\*Any corrections to the request will be made by the [Classification](https://www.cuanschutz.edu/docs/cuanschutzhumanresourceslibraries/talent-acquisition-and-compensation/equal-pay-for-equal-work-act---guidance-january-1-2024.pdf?sfvrsn=8809e4bb_1) Consultant directly in Smartsheet*

### Classif

### Approve

**Classification** will revieww and approve the Addendum Letter of Offer via email.

**Classification** will notify BP if <sup>a</sup> criminal  $\frac{1}{2}$ background check or s is required.

*Hyperlink will take you Request Form (LINK)*

### **BP Enters**

BP enters <sup>a</sup> Template Based Transaction **(TBT) Pay Rate Change (Reason: Promotion)**

#### **\*Follow steps specific to the promotion process.**

Once the TBT Pay Rate Change is entered, please forward the HCM notification to [hr.recruiting@cuanschutz.edu](https://www.cu.edu/docs/entering-job-changes-data-changes-and-pay-rate-changes) for approval.

# □ Nassified - Reallocation (Promotion)

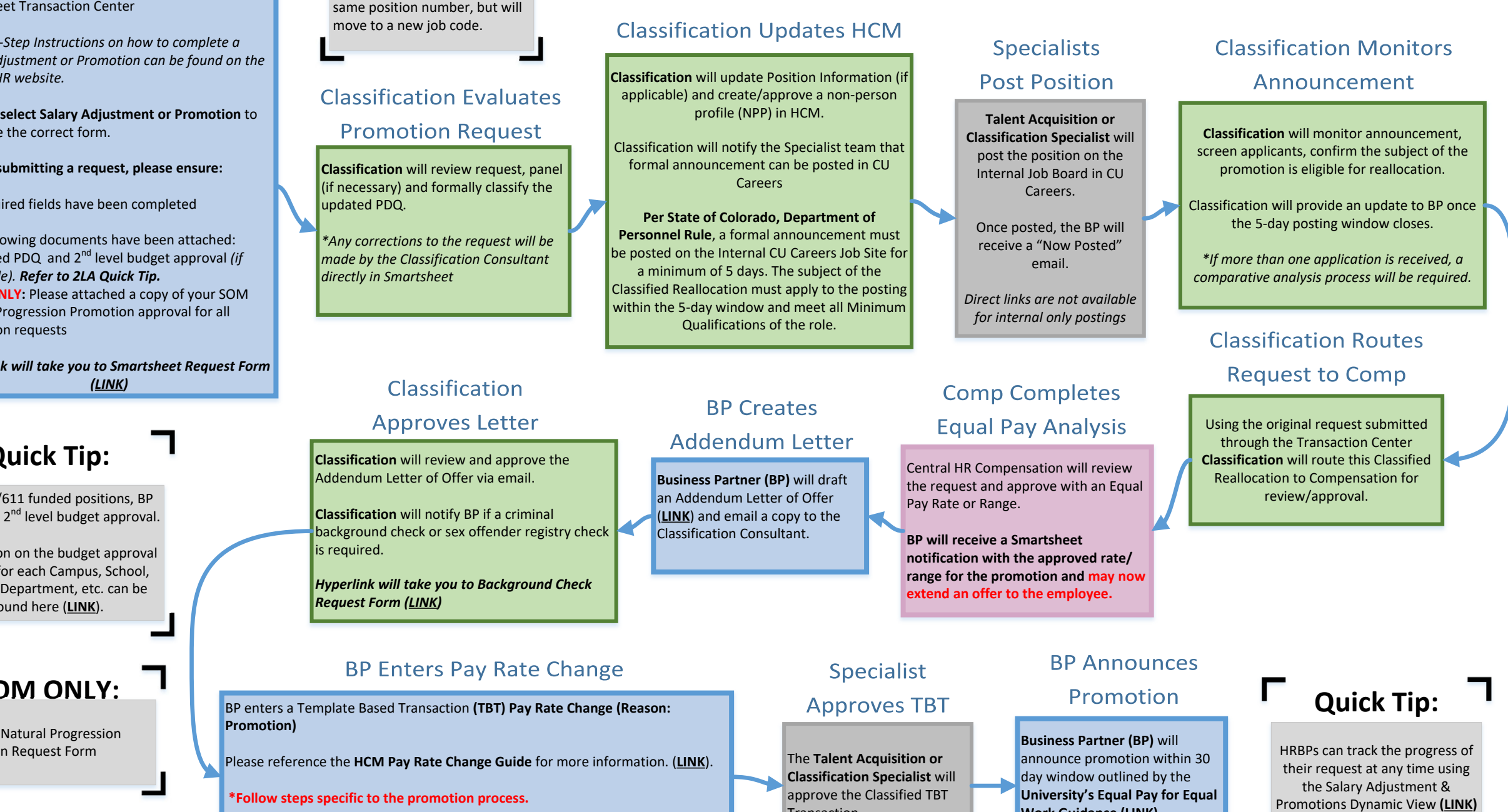

Transaction.

**Work Guidance (LINK)**

# Classified ‐ In‐Range Adjustment

### **BP Enters Smartsheet Request**

**Business Partner (BP)** enters <sup>a</sup> request using the Smartsheet Transaction Center

*\*Step‐by‐Step Instructions on how to complete <sup>a</sup> Salary Adjustment or Promotion can be found on the Central HR website.*

\***Please select Salary [Adjustment](https://app.smartsheet.com/b/form/544a62c3d6a14020a5e72fceecd78d89) or Promotion** to complete the correct form.

**Prior to submitting <sup>a</sup> request, please ensure:**

‐ All required fields have been completed AND‐ The following documents have been attached: Red‐Lined PDQ and <sup>2</sup>nd level budget approval *(if applicable). Refer to 2LA Quick Tip. ‐* **SOM ONLY:** Please attached <sup>a</sup> copy of your SOM Natural Progression Promotion approval for all promotion requests

*Hyperlink will take you to Smartsheet Request Form (LINK)*

## **Quick Tip:**

\*For 610/611 funded positions, BP will secure 2<sup>nd</sup> level budget approval.

Information on the budget approval process for each Campus, School, College, [Department,](https://www1.ucdenver.edu/offices/human-resources/hr-operations/2nd-level-budget-approval-request) etc. can be found here (**LINK**).

### **Classification Evaluates**

### **In-Range Request**

**Classification** will review request, confirm classification based on new duties.

Once an evaluation is complete, Classification will forward the promotion to [Compensation](https://www.cuanschutz.edu/docs/cuanschutzhumanresourceslibraries/talent-acquisition-and-compensation/equal-pay-for-equal-work-act---guidance-january-1-2024.pdf?sfvrsn=8809e4bb_1)*.*

*\*Any corrections to the request will be made by the Classification Consultant directly in Smartsheet*

### **Comp Completes Equal Pay Analysis**

Central HR Compensation will review the request and approve with an Equal Pay Rate or Range.

**BP will receive <sup>a</sup> Smartsheet notificationwith the approved rate/range for the promotion and may now extend an offer to the employee.**

### Classification

### **Updates HCM**

**Classification** will update Position Information (if applicable) and create/ approve <sup>a</sup> non‐person profile (NPP) in HCM.

### **BP Creates**

**Addendum Letter** 

**Business Partner (BP)** will draft an Addendum Letter of Offer (**LINK**) and email <sup>a</sup> copy to the [Classification](https://www.cuanschutz.edu/offices/human-resources/hr-business-partners/offer-letter-templates) Consultant.

### Classification

### **Approves Letter**

**Classification** will review and approve the Addendum Letter of Offer via email.

**Classification** will notify BP if <sup>a</sup> criminal background check or sex offender registry check is required.

*Hyperlink will take you to [Background](https://ucdenverdata.formstack.com/forms/background_check_request)*

## **Quick Tip:**

HRBPs can track the progress of their request at any time using the Salary [Adjustment](https://dynamicview.smartsheet.com/views/0cd79264-ca21-47bf-86a8-8ca4681c61d4) & Promotions Dynamic View **(LINK)**

### **BP Enters Pay Rate Change**

BP enters a Template Based Transaction (TBT) Pay **Check Request Form (LINK) Pay Rate Change (Reason: Increase in Base Pay)**

Please reference the **HCM Pay Rate Change Guide** for more information. (**LINK**).

#### **\*Follow steps specific to the promotion process.**

Once the TBT Pay Rate Change is entered, please forward the HCM notification to [hr.recruiting@cuanschutz.edu](https://www.cu.edu/docs/entering-job-changes-data-changes-and-pay-rate-changes) for approval.

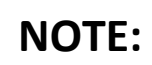

Employee will remain in current position number. No change in job code or compensation.

HRBPs can track the progress of their request at any time using the Update Only [Dynamic](https://dynamicview.smartsheet.com/views/4687e11b-12d8-4a9e-b28c-4a6c82c4a466) View **(LINK)**

**Quick Tip:**

# NOTE: I Quick Tip: I<br>
Classified – Update Only

### **BP Enters Smartsheet Request**

**Business Partner (BP)** enters <sup>a</sup> request using the Smartsheet Transaction Center.

*\*Step‐by‐Step Instructions on how to complete <sup>a</sup> Salary [Adjustment](https://app.smartsheet.com/b/form/544a62c3d6a14020a5e72fceecd78d89) or Promotion can be found on the Central HR website.*

\***Please select Update Job Description Only** to complete the correct form.

**Prior to submitting <sup>a</sup> request, please ensure:**

‐ All required fields have been completed AND‐ The following documents have been attached: Red‐ Lined PDQ

*Hyperlink will take you to Smartsheet Request Form (LINK)*

### **Classification Evaluates**

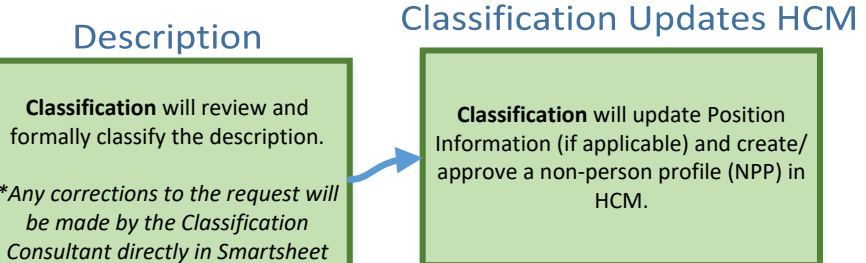